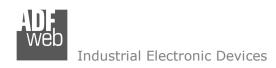

# User Manual EtherNet/IP / J1939 - Converter

Document code: MN67599 ENG Revision 1.101 Page 1 of 28

# **User Manual**

Revision 1.101 English

# EtherNet/IP / J1939 - Converter

(Order Code: HD67599-A1)

For Website information:

www.adfweb.com?Product=HD67599

For Price information:

www.adfweb.com?Price=HD67599-A1

## **Benefits and Main Features:**

Two EtherNet/IP ports

Temperature range: -40°C/+85°C (-40°F/+185°F)

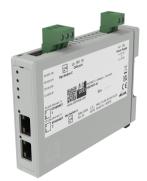

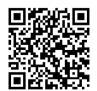

User Manual

For others Ethernet/IP products see also the following link:

#### Converter EtherNet/IP to

www.adfweb.com?Product=HD67077 www.adfweb.com?Product=HD67091 www.adfweb.com?Product=HD67159 www.adfweb.com?Product=HD67174 www.adfweb.com?Product=HD67588 www.adfweb.com?Product=HD67589 www.adfweb.com?Product=HD67590 www.adfweb.com?Product=HD67591 www.adfweb.com?Product=HD67592 www.adfweb.com?Product=HD67593 www.adfweb.com?Product=HD67594 www.adfweb.com?Product=HD67595 www.adfweb.com?Product=HD67596 www.adfweb.com?Product=HD67597 www.adfweb.com?Product=HD67598 www.adfweb.com?Product=HD67627 www.adfweb.com?Product=HD67660 www.adfweb.com?Product=HD67663 www.adfweb.com?Product=HD67664 www.adfweb.com?Product=HD67682 www.adfweb.com?Product=HD67722 www.adfweb.com?Product=HD67744 www.adfweb.com?Product=HD67771 www.adfweb.com?Product=HD67807 www.adfweb.com?Product=HD67840 www.adfweb.com?Product=HD67871 www.adfweb.com?Product=HD67906 www.adfweb.com?Product=HD67945 www.adfweb.com?Product=HD67974 www.adfweb.com?Product=HD67B16 www.adfweb.com?Product=HD67B39 www.adfweb.com?Product=HD67B78 www.adfweb.com?Product=HD67C63 www.adfweb.com?Product=HD67D25 www.adfweb.com?Product=HD67E27 www.adfweb.com?Product=HD67E77 www.adfweb.com?Product=HD67F25

(M-Bus) (M-Bus Wireless) (SNMP Agent) (SNMP Manager) (DMX) (NMEA2000) (Serial) (Modbus Master) (Modbus Slave) (PROFIBUS Master) (PROFIBUS Slave) (CAN) (CANopen) (DeviceNet Master) (DeviceNet Slave) (S7comm) (PROFINET Slave) (Modbus TCP Slave) (Modbus TCP Master) (BACnet Slave) (BACnet Master) (IEC 61850 Server) (IEC 61850 Client) (KNX) (DALI) (IO-Link Master) (HART) (MQTT) (IO-Link Slave) (OPC UA Client) (OPC UA Server) (PROFINET Master) (EnOcean) (LoRaWAN) (EtherCAT Slave) (EtherCAT Master) (LoRaWAN Gateway)

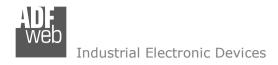

## INDEX:

|                                  | Page |
|----------------------------------|------|
| INDEX                            | 2    |
| UPDATED DOCUMENTATION            | 2    |
| REVISION LIST                    | 2    |
| WARNING                          | 2    |
| TRADEMARKS                       | 2    |
| SECURITY ALERT                   | 3    |
| EXAMPLES OF CONNECTION           | 4    |
| CONNECTION SCHEME                | 5    |
| CHARACTERISTICS                  | 6    |
| CONFIGURATION                    | 6    |
| POWER SUPPLY                     | 7    |
| FUNCTION MODES                   | 8    |
| LEDS                             | 9    |
| ETHERNET/IP                      | 10   |
| J1939                            | 11   |
| USE OF COMPOSITOR SW67599        | 12   |
| NEW CONFIGURATION / OPEN         | 1.2  |
| CONFIGURATION                    | 13   |
| SOFTWARE OPTIONS                 | 14   |
| SET COMMUNICATION                | 16   |
| RECEIVE FRAMES                   | 17   |
| SEND FRAMES                      | 18   |
| UPDATE DEVICE                    | 19   |
| MECHANICAL DIMENSIONS            | 21   |
| ORDERING INFORMATIONS            | 22   |
| ACCESSORIES                      | 22   |
| PLC CONFIGURATION                | 23   |
| DISCLAIMER                       | 27   |
| OTHER REGULATIONS AND STANDARDS  | 27   |
| WARRANTIES AND TECHNICAL SUPPORT | 28   |
| RETURN POLICY                    | 28   |

# User Manual EtherNet/IP / J1939 - Converter

Document code: MN67599 ENG Revision 1.101 Page 2 of 28

#### **UPDATED DOCUMENTATION:**

Dear customer, we thank you for your attention and we remind you that you need to check that the following document is:

- → Updated
- → Related to the product you own

To obtain the most recently updated document, note the "document code" that appears at the top right-hand corner of each page of this document.

With this "Document Code" go to web page <a href="www.adfweb.com/download/">www.adfweb.com/download/</a> and search for the corresponding code on the page. Click on the proper "Document Code" and download the updates.

#### **REVISION LIST:**

| Revision | Date       | Author | Chapter | Description               |
|----------|------------|--------|---------|---------------------------|
| 1.020    | 04/06/2015 | Fl     | All     | Software changed (v1.102) |
| 1.100    | 05/06/2024 | Ln     | All     | Revision                  |
| 1.101    | 17/04/2025 | Ln     | All     | New design                |
|          |            |        |         |                           |

#### **WARNING:**

ADFweb.com reserves the right to change information in this manual about our product without warning.

ADFweb.com is not responsible for any error this manual may contain.

#### TRADEMARKS:

All trademarks mentioned in this document belong to their respective owners.

Document code: MN67599 ENG Revision 1.101 Page 3 of 28

## **SECURITY ALERT:**

#### **GENERAL INFORMATION**

To ensure safe operation, the device must be operated according to the instructions in the manual. When using the device, legal and safety regulation are required for each individual application. The same applies also when using accessories.

#### **INTENDED USE**

Machines and systems must be designed so the faulty conditions do not lead to a dangerous situation for the operator (i.e. independent limit switches, mechanical interlocks, etc.).

## **QUALIFIED PERSONNEL**

The device can be used only by qualified personnel, strictly in accordance with the specifications.

Qualified personnel are persons who are familiar with the installation, assembly, commissioning and operation of this equipment and who have appropriate qualifications for their job.

#### RESIDUAL RISKS

The device is state-of-the-art and is safe. The instruments can represent a potential hazard if they are inappropriately installed and operated by untrained personnel. These instructions refer to residual risks with the following symbol:

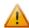

This symbol indicates that non-observance of the safety instructions is a danger for people that could lead to serious injury or death and / or the possibility of damage.

#### **CE CONFORMITY**

The declaration is made by our company. You can send an email to <a href="mailto:support@adfweb.com">support@adfweb.com</a> or give us a call if you need it.

# User Manual EtherNet/IP / J1939 - Converter

Document code: MN67599\_ENG Revision 1.101 Page 4 of 28

## **EXAMPLES OF CONNECTION:**

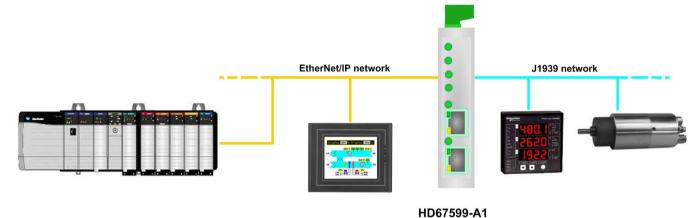

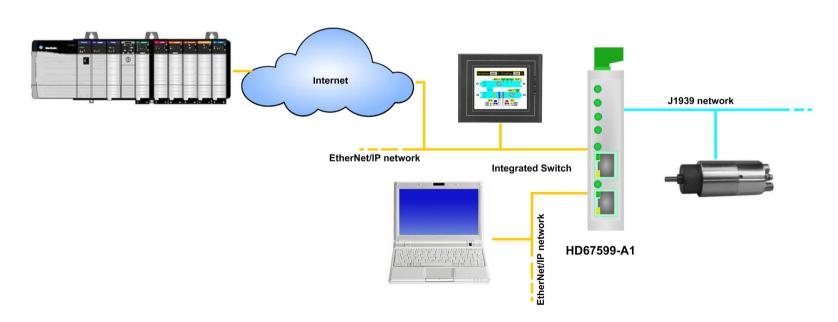

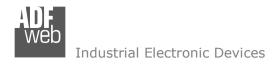

## **CONNECTION SCHEME:**

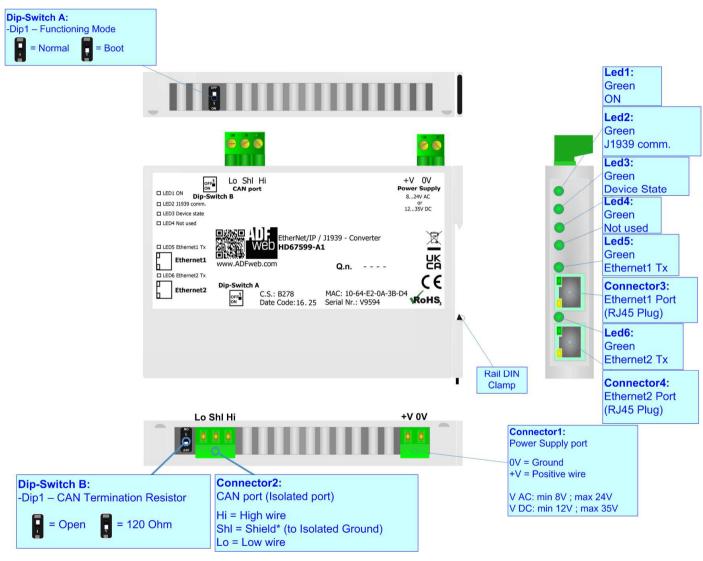

Figure 1: Connection scheme for HD67599-A1

Document code: MN67599\_ENG Revision 1.101 Page 6 of 28

## **CHARACTERISTICS:**

The HD67599-A1 is a EtherNet/IP / J1939 Converter.

It allows the following characteristics:

- → Up to 496 bytes in reading and 496 bytes in writing;
- → Triple isolation between J1939 Power Supply, J1939 Ethernet, Ethernet Power Supply;
- → Two-directional information between J1939 bus and EtherNet/IP bus;
- → Mountable on 35mm Rail DIN;
- → Wide power supply input range: 8...24V AC or 12...35V DC;
- → Wide temperature range: -40°C / +85°C [-40°F / +185°F].

## **CONFIGURATION:**

You need Compositor SW67599 software on your PC in order to perform the following:

- → Define the parameter of EtherNet/IP line;
- → Define the parameter of J1939 line;
- → Determinate which EtherNet/IP byte transfer in J1939 and viceversa;
- Update the device.

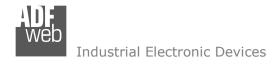

## **POWER SUPPLY:**

The devices can be powered at 8...24V AC and 12...35V DC. For more details see the two tables below.

| vac ~ |      | VDC  | ===  |
|-------|------|------|------|
| Vmin  | Vmax | Vmin | Vmax |
| 8V    | 24V  | 12V  | 35V  |

# Consumption at 24V DC:

| Device     | Consumption [W/VA] |
|------------|--------------------|
| HD67599-A1 | 3.5                |

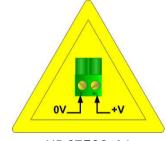

**Caution: Not reverse the polarity power** 

HD67599-A1

Document code: MN67599\_ENG Revision 1.101 Page 8 of 28

## **FUNCTION MODES:**

The device has got two functions mode depending of the position of the Dip1 of 'Dip-Switch A':

- ▶ The first, with Dip1 in Off position (factory setting), is used for the normal working of the device.
- → The second, with Dip1 in On position, is used for upload the Project/Firmware.

For the operations to follow for the updating (see 'UPDATE DEVICE' section).

According to the functioning mode, the LEDs will have specifics functions (see 'LEDS' section).

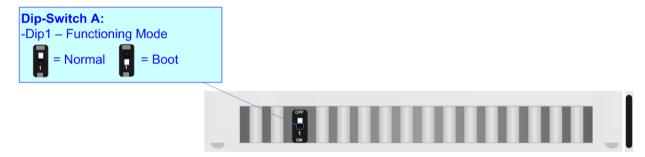

Document code: MN67599\_ENG Revision 1.101 Page 9 of 28

## LEDS:

The device has got six LEDs that are used to give information of the functioning status. The various meanings of the LEDs are described in the table below.

| LED                             | Normal Mode                                                   | Boot Mode                                                                  |
|---------------------------------|---------------------------------------------------------------|----------------------------------------------------------------------------|
| 1: ON (green)                   | ON                                                            | ON                                                                         |
| 2: J1939 comm. (green)          | Blinks quickly when a J1939<br>message is received            | Blinks quickly: Boot state Blinks very slowly (~0.5Hz): update in progress |
| 3: Device State (green)         | Blinks slowly (~1Hz)                                          | Blinks quickly: Boot state Blinks very slowly (~0.5Hz): update in progress |
| 4: Not used (green)             | OFF                                                           | Blinks quickly: Boot state Blinks very slowly (~0.5Hz): update in progress |
| 5: Ethernet1 Link Tx (green)    | ON: Ethernet cable connected OFF: Ethernet cable disconnected | ON: Ethernet cable connected OFF: Ethernet cable disconnected              |
| 6: Ethernet2 Link Tx<br>(green) | ON: Ethernet cable connected OFF: Ethernet cable disconnected | ON: Ethernet cable connected OFF: Ethernet cable disconnected              |

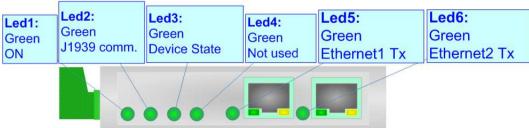

Document code: MN67599 ENG Revision 1.101 Page 10 of 28

# ETHERNET/IP:

The EtherNet/IP connection must be made using Connector3 and/or Connector4 of HD67599-A1 with at least a Category 5E cable. The maximum length of the cable should not exceed 100m. The cable has to conform to the T568 norms relative to connections in cat.5 up to 100 Mbps. To connect the device to an Hub/Switch is recommended the use of a straight cable, to connect the device to a PC/PLC/other is recommended the use of a cross cable.

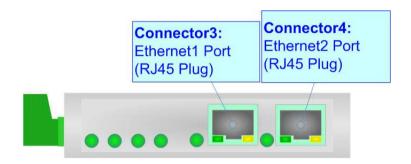

## J1939:

Industrial Electronic Devices

To terminate the J1939 line with a  $120\Omega$  resistor it is necessary that the Dip1 of 'Dip-Switch B' is at ON position (like in figure).

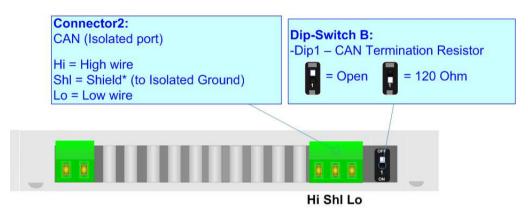

## Cable characteristics:

| DC parameter:  | Impedance       | 70 Ohm/m       |
|----------------|-----------------|----------------|
| AC parameters: | Impedance       | 120 Ohm/m      |
|                | Delay           | 5 ns/m         |
| Length         | Baud Rate [bps] | Length MAX [m] |
| -              | 10 K            | 5000           |
|                | 20 K            | 2500           |
|                | 50 K            | 1000           |
|                | 100 K           | 650            |
|                | 125 K           | 500            |
|                | 250 K           | 250            |
|                | 500 K           | 100            |
|                | 800 K           | 50             |
|                | 1000 K          | 25             |

Document code: MN67599\_ENG Revision 1.101 Page 12 of 28

#### **USE OF COMPOSITOR SW67599:**

To configure the Converter, use the available software that runs with Windows called SW67599. It is downloadable on the site <a href="https://www.adfweb.com">www.adfweb.com</a> and its operation is described in this document. (This manual is referenced to the last version of the software present on our web site). The software works with MSWindows (XP, Vista, Seven, 8, 10 or 11; 32/64bit).

When launching the SW67599, the window below appears (Fig. 2).

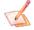

#### Note:

It is necessary to have installed .Net Framework 4.

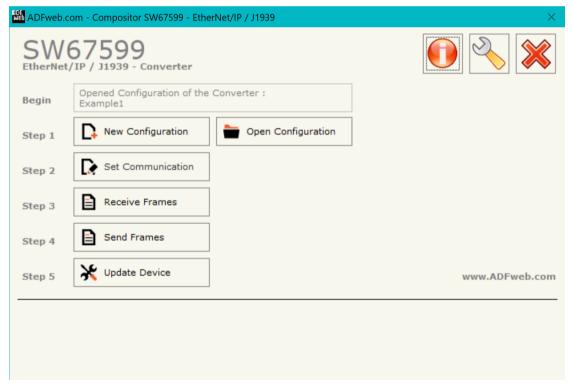

Figure 2: Main window for SW67599

Document code: MN67599\_ENG Revision 1.101 Page 13 of 28

## **NEW CONFIGURATION / OPEN CONFIGURATION:**

The "New Configuration" button creates the folder which contains the entire device's configuration.

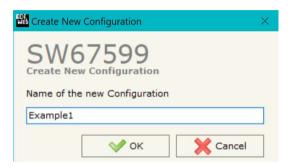

A device's configuration can also be imported or exported:

- ▼ To clone the configurations of a Programmable "EtherNet/IP / J1939 Converter" in order to configure another device in the same manner, it is necessary to maintain the folder and all its contents;
- ▼ To clone a project in order to obtain a different version of the project, it is sufficient to duplicate the project folder with another name and open the new folder with the button "Open Configuration".

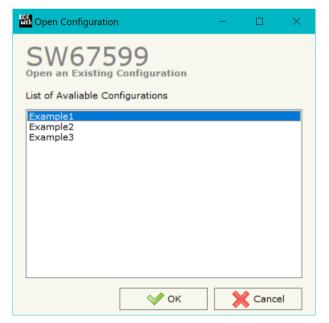

Document code: MN67599 ENG Revision 1.101 Page 14 of 28

## **SOFTWARE OPTIONS:**

By pressing the "Settings" () button there is the possibility to change the language of the software and check the updatings for the compositor.

In the section "Language" it is possible to change the language of the software.

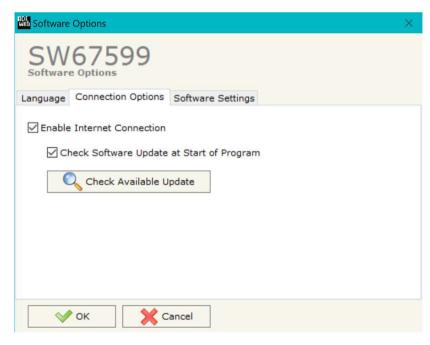

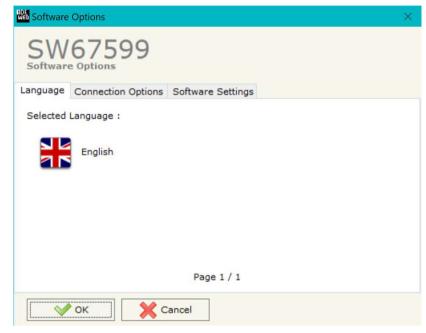

In the section "Connection Options", it is possible to check if there are some updatings of the software compositor in ADFweb.com website. Checking the option "Check Software Update at Start of Program", the SW67599 check automatically if there are updatings when it is launched.

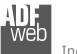

# User Manual EtherNet/IP / J1939 - Converter

Document code: MN67599\_ENG Revision 1.101 Page 15 of 28

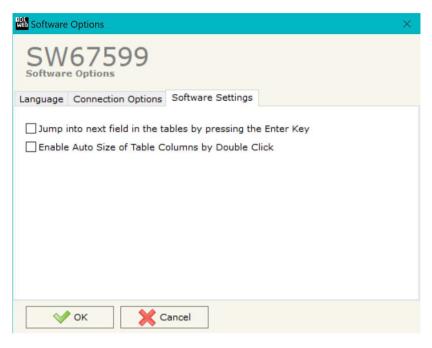

In the section "Software Settings", it is possible to enable/disable some keyboard's commands for an easier navigation inside the tables contained in the different sections of the software.

Document code: MN67599\_ENG Revision 1.101 Page 16 of 28

#### **SET COMMUNICATION:**

This section define the fundamental communication parameters of two buses, EtherNet/IP and J1939.

By Pressing the "**Set Communication**" button from the main window for SW67599 (Fig. 2) the window "Set Communication" appears (Fig. 3).

The means of the fields for "EtherNet/IP" are:

- ▶ In the fields "IP ADDRESS" insert the IP address that you want to give to the Converter;
- In the fields "SUBNET Mask" insert the SubNet Mask;
- → In the fields "GATEWAY" insert the default gateway that you want to use. This feature can be enabled of disabled pressing the Check Box field;
- → In the field "Port" the port used for EtherNet/IP communication is defined. The port has a fixed value of 44818;
- → In the field "Number Byte Input" the number of input byte of EtherNet/IP side is defined (at maximum it is possible to use 500 byte);
- → In the field "Number Byte Output" the number of output byte of Ethernet/IP side is defined (at maximum it is possible to use 500 byte).

The means of the fields for the "11939" section are:

- ★ In the field "Baudrate" the velocity of the J1939 bus is defined;
- ▼ In the field "TimeOut Data (s)" insert a time; when this time is elapsed and the data isn't reliable, in the EtherNet/IP data array you read "0". It is possible to use this function only for the "Receive Frames";
- → If the field "Enable Peer to Peer" is checked, the Converter accepts all the ID that have the PGN inserted in the "Receive Frames" section;
- In the field "Device ID" the ID of J1939 side of the converter is defined.

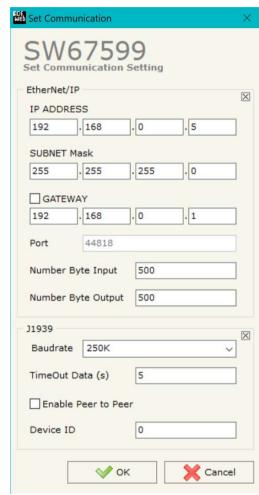

Figure 3: "Set Communication" window

Document code: MN67599\_ENG Revision 1.101 Page 17 of 28

#### **RECEIVE FRAMES:**

By pressing the "Receive Frames" button from the main window for SW67599 (Fig. 2) the "Receive Frames" window appears (Fig. 4).

The data of the columns have the following meanings:

- → In the field "Data Page" insert the data page pf J1939 frame, the value is 0 or 1 (usually is 0);
- → In the field "PGN" insert the PGN of the data you would like to read from EtherNet/IP to J1939 (it is an identifier);
- → In the field "Source Address" insert the address of the device that sends the frame;
- → If the field "Transport Protocol" is checked the frame use transport protocol functions;
- → In the field "Start Byte" insert the byte which you would start read, this field is enable only when the field Transport Protocol is checked;
- → In the field "N° Byte" insert the number of byte you would read, for example your start byte is 20 an N°byte is 10, you can read the byte from 20 to 30;
- → If the field "Cancel Data" is checked, the data in the frame will be erased after the expiration of the "TimeOut Data" defined in "Set Communication" section;
- → In the field "Mnemonic" the description for the frame is defined.

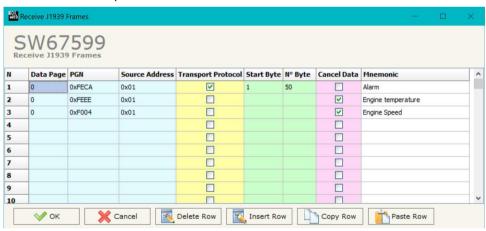

Figure 4: "Receive Frames" window

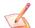

## Note:

It is possible to configure a maximum of 62 frames in the "Receive Frames" section.

Document code: MN67599\_ENG Revision 1.101 Page 18 of 28

## **SEND FRAMES:**

By pressing the "Send Frames" button from the main window for SW67599 (Fig. 2) the "Send frames" window appears (Fig. 5).

The data of the columns have the following meanings:

- ▶ In the field "Priority" insert the priority of the Frame: in J1939 protocol it is a number among 0,1,2,3,4,5,6,7. The number "0" is the highest priority and "7" is the lowest;
- ★ In the field "Data Page" insert the data page, the value is 0 or 1 (usually is 0);
- ★ In the field "PGN" insert the PGN of the data you would like to write from EtherNet/IP to J1939 (in J1939 protocol the PGN is an identifier);
- ▶ In the field "Source Address" insert the address of the device that sends the frame;
- ▶ In the field "Num Byte" insert the dimension of the PGN (number of bytes). If it is bigger than 8, the Transport Protocol will be used;
- ▼ If the option "Request" is checked, the PGN is transmitted when a J1939 request is sent (On Request);
- ▶ If the option "Data Change" is checked, the PGN is transmitted when the data of the PGN changes;
- → If the option "On Timer" is checked, the PGN is transmitted cyclically;
- In the field "Send Timer" insert the interval used for the "Send Frame Type → On Timer". The time is in milliseconds;
- → In the field "Mnemonic" the description for the frame is defined.

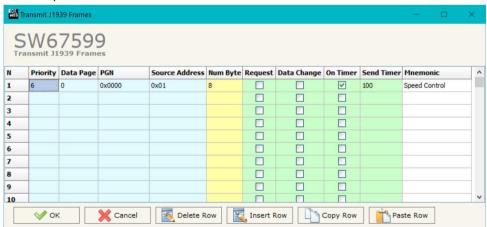

Figure 5: "Send Frames" window

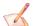

## Note:

It is possible to configure a maximum of 62 frames in the "Send Frames" section.

Document code: MN67599 ENG Revision 1.101 Page 19 of 28

## **UPDATE DEVICE:**

By pressing the "**Update Device**" button, it is possible to load the created Configuration into the device; and also the Firmware, if necessary. This by using the Ethernet port.

If you don't know the actual IP address of the device you have to use this procedure:

- → Turn OFF the Device:
- Put Dip1 of 'Dip-Switch A' in ON position;
- Turn ON the device
- Connect the Ethernet cable;
- Insert the IP "192.168.2.205";
- Select which operations you want to do;
- Press the "Execute update firmware" button to start the upload;
- ♦ When all the operations are "OK" turn OFF the Device;
- Put Dip1 of 'Dip-Switch A' in OFF position;
- Turn ON the device.

If you know the actual IP address of the device, you have to use this procedure:

- Turn ON the Device with the Ethernet cable inserted;
- Insert the actual IP of the Converter;
- Select which operations you want to do;
- Press the "Execute update firmware" button to start the upload;
- ▶ When all the operations are "OK" the device automatically goes at Normal Mode.

At this point the configuration/firmware on the device is correctly updated.

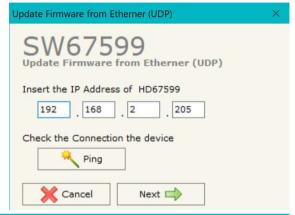

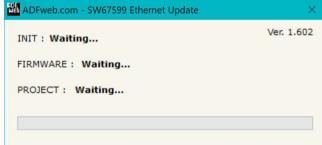

Figure 6: "Update device" windows

User Manual EtherNet/IP / J1939 - Converter

Document code: MN67599\_ENG Revision 1.101 Page 20 of 28

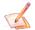

## Note:

When you receive the device, for the first time, you also have to update the Firmware in the HD67599 device.

# Warning:

If Fig. 7 appears when you try to do the Update try these points before seeking assistance:

- Try to repeat the operations for the updating;
- → Try with another PC;
- Try to restart the PC;
- Check the LAN settings;
- → If you are using the program inside a Virtual Machine, try to use in the main Operating System;
- → If you are using Windows Seven, Vista, 8, 10 or 11 make sure that you have the administrator privileges;
- ▶ In case you have to program more than one device, using the "UDP Update", you have to cancel the ARP table every time you connect a new device on Ethernet. For do this you have to launch the "Command Prompt" and write the command "arp -d". Pay attention that with Windows Vista, Seven, 8, 10 or 11 you have to launch the "Command Prompt" with Administrator Rights;
- → Pay attention at Firewall lock.

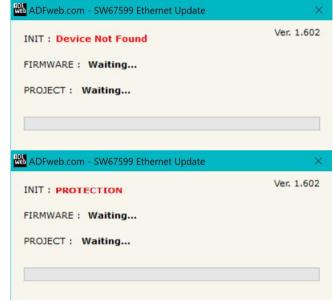

Figure 7: "Error" window

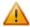

## Warning:

In the case of HD67599 you have to use the software "SW67599": <a href="www.adfweb.com\download\filefold\SW67599.zip">www.adfweb.com\download\filefold\SW67599.zip</a>.

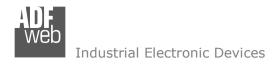

## **MECHANICAL DIMENSIONS:**

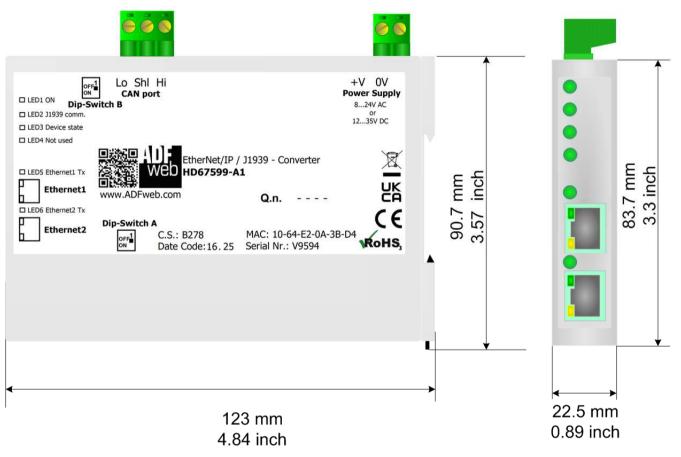

Housing: PC-ABS

Weight: 200g (Approx)

Figure 8: Mechanical dimensions scheme for HD67599-A1

User Manual EtherNet/IP / J1939 - Converter

Document code: MN67599\_ENG Revision 1.101 Page 22 of 28

## **ORDERING INFORMATIONS:**

The ordering part number is formed by a valid combination of the following:

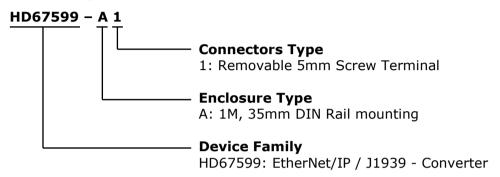

Order Code: **HD67599-A1** - EtherNet/IP / J1939 - Converter

## **ACCESSORIES:**

Order Code: **AC34011** - 35mm Rail DIN - Power Supply 220/240V AC 50/60Hz - 12 V DC

Order Code: **AC34012** - 35mm Rail DIN - Power Supply 220/240V AC 50/60Hz - 24 V DC

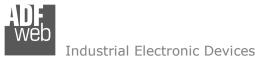

# PLC CONFIGURATION:

The configuration and commissioning of the EtherNet/IP Converter as described on the following pages was accomplished with the help of the "RSLogix 5000" software of Rockwell Automation. In case of using a control system from another supplier please attend to the associated documentation.

These are the steps to follow:

1) Create a "Generic Ethernet Module" under the Ethernet section in the I/O Configuration tree. @ RSLogix 5000 - ESEMPIO B165 [1769-L23E-0B1 19.11]\* File Edit View Search Logic Communications Tools Window Help ● 1 時間 のの A A A A A B B A B B A B Select a Language v 🤛 Path: AB\_ETHIP-1\192.168.1.10\Backplane\0 Offline No Forces **≥** □ 1/0 RSLogix 5000 - ESEMPIO B165[1769-L23E-OB1 19.11]\* No Edits Controller Organizer 日本日日 大田田 わい ✓ A A A B v 🤛 ⊕ Q Select a Language. Path: AB\_ETHIP-1\192.168.1.10\Backplane\0 □ ■ RUN Offline ▼ 뭚 Tasks ■ ok ► I BAT ⊕ 🛺 MainTask No Forces **♣** □ 1/0 Unscheduled Programs No Edits Motion Groups Favorites Add-On A Safety Alarms A Bit A T Ungrouped Axes Add-On Instructions Data Types ■ Controller ESEMPIO\_B165 User-Defined Tasks Strings ⊕ 🙀 MainTask Select Module Add-On-Defined Unscheduled Programs Predefined Motion Groups ⊕ Module-Defined Ungrouped Axes Trends Add-On Instructions 1783-EMS08T 1783-EMS08T Ethernet Managed Switch - 🔠 I/O Configuration Data Types 1783-ETAP 3 Port Ethernet Tap, Twisted-Pair Media Allen-Bradley ⊕ CompactLogix5323E-QB1 System User-Defined 1783-ETAP1F 3 Port Ethernet Tap, 1 Fiber/2 Twisted-Pair Media Allen-Bradley 1769-L23E-QB1 ESEMPIO\_B165 ⊕ Strings 3 Port Ethernet Tap, 2 Fiber/1 Twisted-Pair Media 1783-ETAP2F ₱ 1769-L23E-QB1 Ethernet Port LocalENB Add-On-Defined 1788-EN2DN/A 1788 Ethernet to DeviceNet Linking Device 1788 10/100 Mbps Ethernet Bridge, Twisted-Pair Media ⊕ Module-Defined 1788-EWEB/A 1788 10/100 Mbps Ethernet Bridge w/Enhanced Web Serv.. Allen-Bradley Trends 1794 10/100 Mbps Ethernet Adapter, Twisted-Pair Media Allen-Bradley (I/O Configuration Drivelogix5730 Et... 10/100 Mbps Ethernet Port on DriveLogix5730 ☐ [ CompactLogix5323E-QB1 System ETHERNET-BRIDGE Generic EtherNet/IP CIP Bridge Allen-Bradley 1769-123E-OB1 ESEMPTO B165 ETHERNET-MODU... Generic Ethernet Module Allen-Bradley [2] 1734-IB4/C input\_dig ₱ 1769-L23E-QB1 Ethernet Port LocalENB SoftLogix5800 EtherNet/IP Allen-Bradley [3] 1734-IE2V/C input\_an Ethernet Ethernet Adapter, Twisted-Pair Media Parker Hannif [4] 1734-OE2V/C output\_a ♠ 1769-L23E-QB1 Ethernet Port Local < | ... # ETHERNET-MODULE HD67599 1734-AENT/A io vari ☐ **111** CompactBus Local Find... PointIO 5 Slot Chassis Add Favorite 😑 📵 Embedded I/O [0] 1734-AENT/A io vari [1] Embedded IQ16F Discrete\_Inpu By Vendor Favorites [1] 1734-OB4/C output\_dic By Category [2] Embedded OB16 Discrete\_Outp [2] 1734-IB4/C input\_dig Expansion I/O OK Cancel Help [3] 1734-IE2V/C input\_an [4] 1734-OE2V/C output\_a # ETHERNET-MODULE HD67599 ☐ ∰ CompactBus Local [1] Embedded IQ16F Discrete\_Inpu [2] Embedded OB16 Discrete\_Outp Create a module

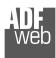

## User Manual EtherNet/IP / J1939 - Converter

Document code: MN67599\_ENG Revision 1.101 Page 24 of 28

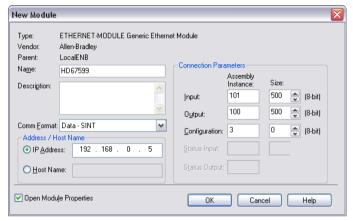

2) Edit the settings of the new Generic Ethernet Module. As shown in the screen shot below, the module was named "HD67599" and the IP-address assigned is 192.168.0.5.

For the Comm Format "Data – SINT" shall be selected as the data type.

The HD67599-A1 can uses up to 500 bytes for input assembly instance 101 and 500 bytes for output assembly instance 100.

RSLogix 5000 requires a configuration assembly instance. Both modules do not provide a configuration assembly instance. Therefore it is allowed to select an instance of 3 and to set the value to zero.

3) The setting of 10msec for the "Requested Packet Interval (RPI)" is adequate but it is possible to change this value as required. A lower value of 2ms shall not be selected.

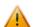

## Warning:

The field "Use Unicast Connection over EtherNet/IP" must be checked.

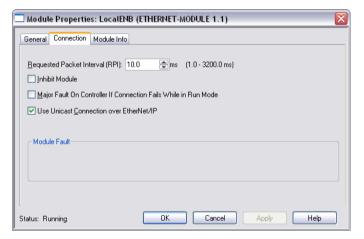

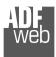

# User Manual EtherNet/IP / J1939 - Converter

Document code: MN67599\_ENG Revision 1.101 Page 25 of 28

4) After the configuration is completed, the controller tags are created. RSLogix 5000 - ESEMPIO B165 [1769-L23E-OB1 19.11]\* - [Controller Tags - ESEMPIO B165 (controller)] \_ B X File Edit View Search Logic Communications Tools Window Help v 🤪 BEL & ABB PO A A A Select a Language. Path: AB\_ETHIP-1\192.168.1.10\Backplane\0 Rem Run 📜 🗏 Run Mode Controller OK No Forces 4 H H H H ++ +() (0) (0) No Edits Battery C Favorites Add-On Safety Alarms Bit Timer/C Controller Organizer Scope: 1 ESEMPIO\_B165 ➤ Show: All Tags v 7. E Controller ESEMPIO B165 Force Mask Style Data Type Description Controller Tags HD67599:I.... {...} Decimal SINT[500] Controller Fault Handler Power-Up Handler + HD6759.. Decimal SINT Tasks H-HD6759... SINT Decimal 😑 🛜 MainTask # HD6759... Decimal SINT 🕀 🕞 MainProgram ± HD6759 Decimal SINT Unscheduled Programs + HD6759.. Decimal SINT Ungrouped Axes + HD6759. Decimal SINT Add-On Instructions + HD6759 SINT Decimal 🖨 🔠 Data Types + HD6759.. Decimal SINT 🙀 User-Defined ±-HD6759 Decimal SINT 🕳 🙀 Strings ±-HD6759.. Decimal SINT - 🧰 Add-On-Defined +-HD6759 Predefined Decimal SINT Module-Defined ±-HD6759.. SINT Decimal Trends ±-HD6759.. Decimal SINT 🖃 📛 I/O Configuration H-HD6759 Decimal SINT ☐ ☐ CompactLogix5323E-QB1 System ±-HD6759.. Decimal 1769-L23E-QB1 ESEMPIO\_B165 ■ # 1769-L23E-QB1 Ethernet Port LocalENB H-HD6759 Decimal SINT Ethernet ±-HD6759.. SINT Decimal → 1769-L23E-QB1 Ethernet Port Loca □ 1734-AENT/A io\_vari ±-HD6759.. Decimal SINT ±-HD6759 Decimal SINT PointIO 5 Slot Chassis ±-HD6759.. Decimal SINT 0] 1734-AENT/A io\_vari [1] 1734-OB4/C output dic H-HD6759 Decimal SINT [2] 1734-IB4/C input\_dig +-HD6759.. SINT Decimal [3] 1734-IE2V/C input\_an ±-HD6759.. Decimal SINT [4] 1734-OE2V/C output\_a H-HD6759 SINT Decimal ■ ETHERNET-MODULE HD67599 +-HD6759.. Decimal SINT CompactBus Local H-HD6759 Decimal SINT in the last included in the last included in the la [1] Embedded IQ16F Discrete\_Inpu [2] Embedded OB16 Discrete\_Outp +-HD6759... SINT Decimal ± HD6759.. Decimal SINT - 🚞 Expansion I/O THE LIDGES ST. Decimal SINT ±-HD6759.. Decimal SINT ±-HD6759 Decimal SINIT ±-HD6759.. Decimal SINT ±-HD6759. Decimal SINT +-HD6759.. Decimal SINT ±-HD6759. Decimal ±-HD6759 Decimal SINT ±-HD6759.. Decimal SINT + HD6759. Decimal SINT ±-HD6759.. Decimal SINT ±-HD6759.. Decimal SINT ±-HD6759 Decimal SINT ±-HD6759.. SINT Decimal ±-HD6759 Decimal SINT +-HD6759.. SINT Decimal ±-HD6759.. Decimal SINT + HD6759.. SINT Decimal ±-HD6759.. Decimal SINT Monitor Tags / Edit Tags /

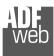

- ? 192.168.1.122, Unrecognized Device, HD67595 192.168.1.123, Unrecognized Device, HD67590

192.168.1.189, HD67599, HD67599 192.168.1.20, 1734-AENT EtherNet,

₱ 192,168,1,10, 1769-L23E-QB1 Ethernet Port, 1769-L23E-QB1 Ethernet Port

Browsing - node 192.168.1.20 found

Driver Diagnostics

Upload EDS file from device

Configure Driver

Device Properties

Security...

RSLinx Classic Lite - [RSWho - 1]

뀲 \$ 👨

✓ Autobrowse

For Help, press F1

- 🗐 Workstation, FEDERICO E Linx Gateways, Ethernet □ 🔓 AB\_ETHIP-1, Ethernet

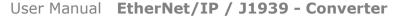

Help

Document code: MN67599 ENG Revision 1.101 Page 26 of 28

5) With "RSLinks Classic Lite", after have done a network scan (RSWho), and finding the EtherNet/IP device, it is possible to load the EDS file for the device in order to have the "Module Info" compiled.

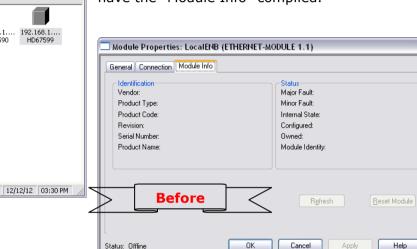

HD67599

192.168.1.10 192.168.1.... 192.168.1.... 192.168.1....

NUM

HD67590

HD67595

1769-L23E-...

192.168.1.20

1734-AENT..

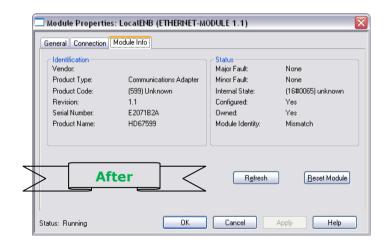

Document code: MN67599 ENG Revision 1.101 Page 27 of 28

## DISCLAIMER:

All technical content within this document can be modified without notice. The content of the document is a under continual renewal. For losses due to fire, earthquake, third party access or other accidents, or intentional or accidental abuse, misuse, or use under abnormal conditions repairs are charged to the user. ADFweb.com S.r.l. will not be liable for accidental loss of use or inability to use this product, such as loss of business income. ADFweb.com S.r.l. shall not be liable for consequences of improper use.

#### OTHER REGULATIONS AND STANDARDS:

Industrial Electronic Devices

#### **WEEE INFORMATION**

Disposal of old electrical and electronic equipment (as in the European Union and other European countries with separate collection systems).

This symbol on the product or on its packaging indicates that this product may not be treated as household rubbish. Instead, it should be taken to an applicable collection point for the recycling of electrical and electronic equipment. If the product is disposed correctly, you will help prevent potential negative environmental factors and impact of human health, which could otherwise be caused by inappropriate disposal. The recycling of materials will help to conserve natural resources. For more information about recycling this product, please contact your local city office, your household waste disposal service or the shop where you purchased the product.

#### RESTRICTION OF HAZARDOUS SUBSTANCES DIRECTIVE

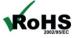

The device respects the 2002/95/EC Directive on the restriction of the use of certain hazardous substances in electrical **ROHS** and electronic equipment (commonly referred to as Restriction of Hazardous Substances Directive or RoHS).

## **CE MARKING**

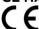

The product conforms with the essential requirements of the applicable EC directives.

Document code: MN67599 ENG Revision 1.101 Page 28 of 28

## **WARRANTIES AND TECHNICAL SUPPORT:**

For fast and easy technical support for your ADFweb.com SRL products, consult our internet support at <a href="www.adfweb.com">www.adfweb.com</a>. Otherwise contact us at the address support@adfweb.com

## **RETURN POLICY:**

If while using your product you have any problem and you wish to exchange or repair it, please do the following:

- → Obtain a Product Return Number (PRN) from our internet support at <a href="https://www.adfweb.com">www.adfweb.com</a>. Together with the request, you need to provide detailed information about the problem.
- → Send the product to the address provided with the PRN, having prepaid the shipping costs (shipment costs billed to us will not be accepted).

If the product is within the warranty of twelve months, it will be repaired or exchanged and returned within three weeks. If the product is no longer under warranty, you will receive a repair estimate.

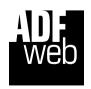

ADFweb.com S.r.I.
Via Strada Nuova, 17
IT-31010 Mareno di Piave
TREVISO (Italy)
Phone +39.0438.30.91.31
Fax +39.0438.49.20.99
www.adfweb.com

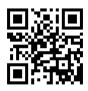